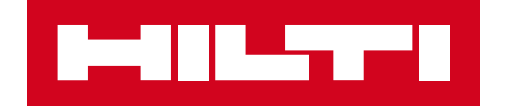

# PLT300基本操作 マニュアル 1.00

日本ヒルティ株式会社

#### はじめに

- この度は弊社PLT300をご購入いただき、誠にありがとうございます。本製品に関しましては、ご購入時に お 客様に対しまして簡単な導入トレーニングを実施させていただいてはおりますが、組み立て方や操作法を お忘れになってしまった場合等、ぜひ本マニュアルをご活用いただきたくよろしくお願いいたします。
- 一方で本マニュアルは製品・ソフトウェアの仕様書ではございませんので、最新の仕様に関しましては、弊 社ウェブサイト[\(www.hilti.co.jp\)](http://www.hilti.co.jp/)をご覧いただけますようよろしくお願いします。また各種ソフトウェア 等も 不定期でにバージョンアップを行っておりますので、その修正内容や最新機能に関しましては、各ソフ ト ウェアに付属されておりますヘルプ機能等をご参照ください。
- 本資料は現時点でバージョン1.00となりますが、内容に関しましては事前の通知無く修正・変更されるこ とがありますことご理解ください。不明な点がございましたら、弊社カスタマーサービス(0120-66-1159) ま でご連絡ください。

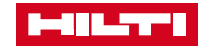

インデックス

- PLT300 部品一覧と組み立て方
- PLT300 タブレットの操作方法 (PLC600)
- PLT300 PC向けソフトウェアの操作方法 (PROFIS OFFICE LAYOUT)
- PLT300 良くある質問

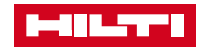

#### 部品一覧と組み立て方

#### 部品一覧

- 1. 組み立て方 : 1. コントローラー (PLC600)
- 2. 組み立て方:2.ウォールマウント設置方法
- 3. 組み立て方 : 3. プリズムとパンチセット
- 4. 組み立て方 : 4. ローラー付きレーザーポインター
- 5. 組み立て方 : 5. リフレクターロッドとバイポッドセット
- 6. 組み立て方 : 6. スタンプセット
- 7. 組み立て方 : 7. ターゲットプレート

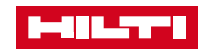

部品一覧

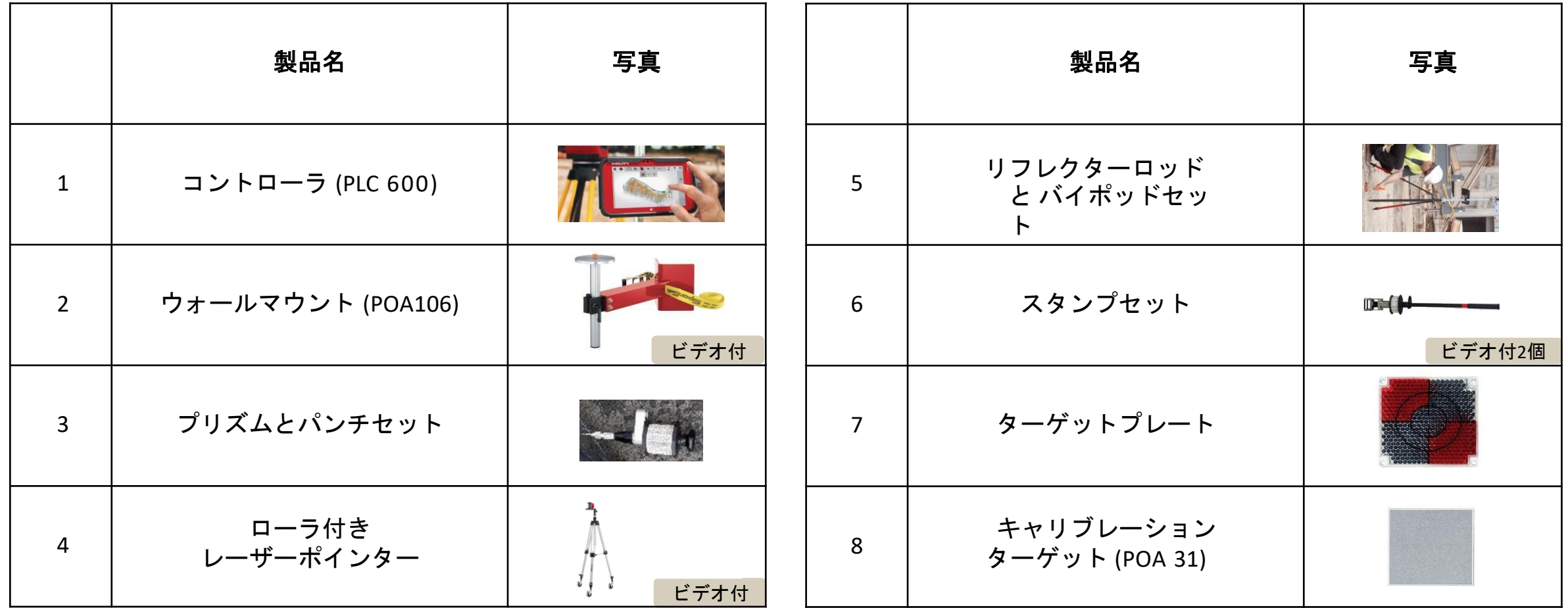

※別途資料、ビデオ等を用意しています。 **MILTER** 

## 組み立て方 : 1. タブレット (PLC600コントローラー)

コントローラ PLC 600 タブレットホルダー POA 135 電源ケーブル

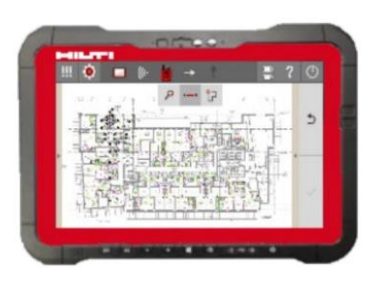

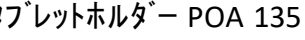

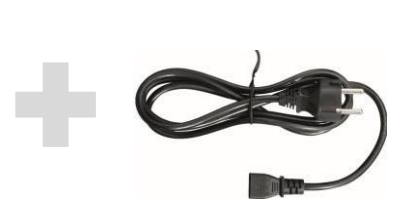

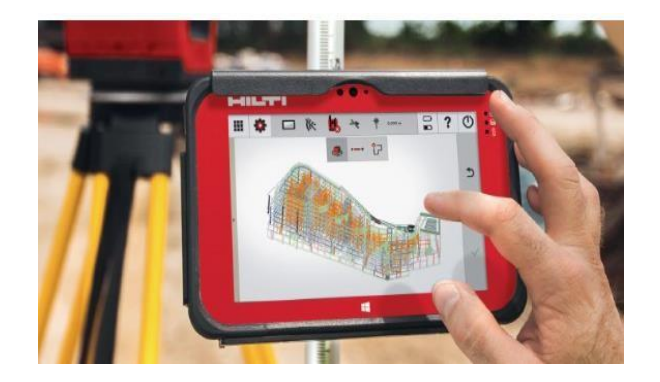

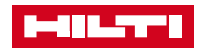

部品と組み立て

### 組み立て方 : 3. プリズムとパンチセット

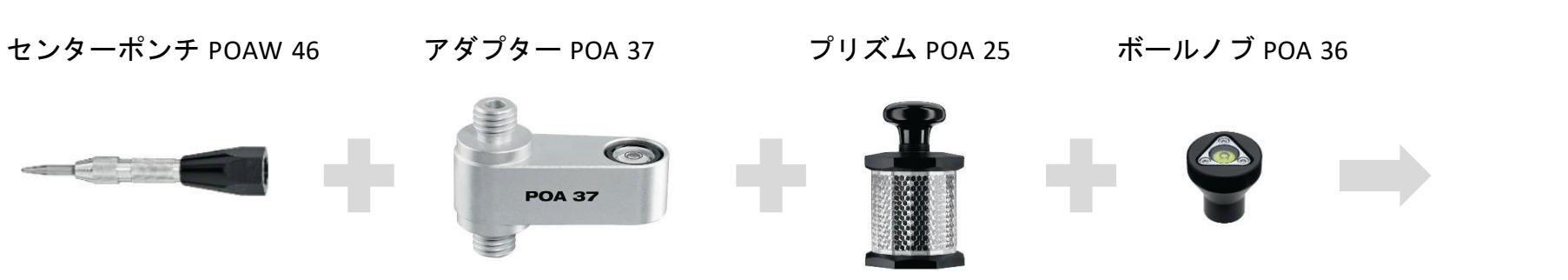

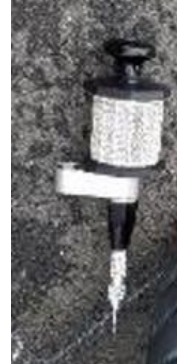

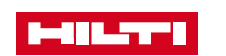

※プリズムPOA 25に元々付いている気泡は調整不可のため、調整できるノブPOA 36を付け替えて使用することを推奨します。 気泡は温度、湿度、運送状況等により精度が徐々にくぐっていくため、定期的に気泡を合わせるようにお願いいたします。

組み立て方 : 4. ローラー付きレーザーポインター

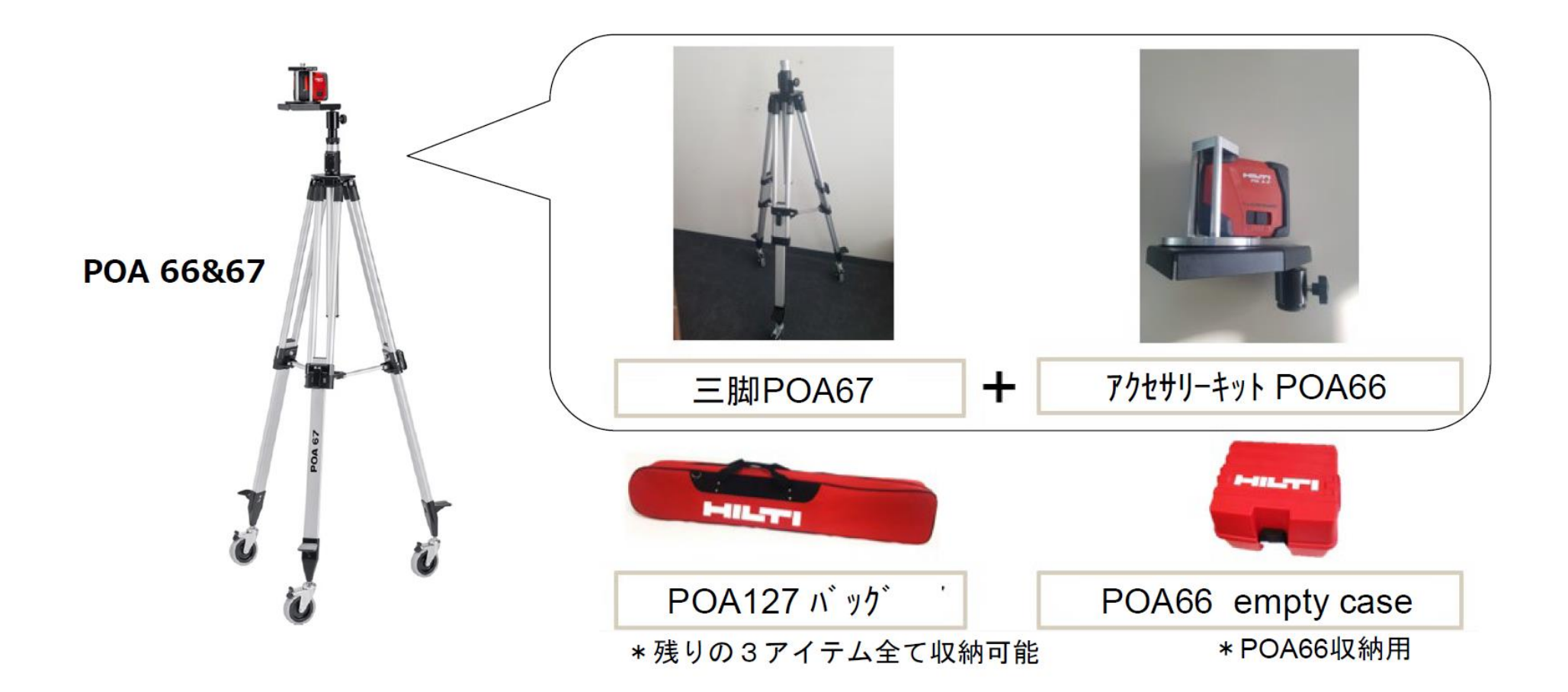

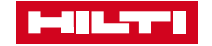

### 組み立て方 : 5. リフレクターロッドとバイポッドセット

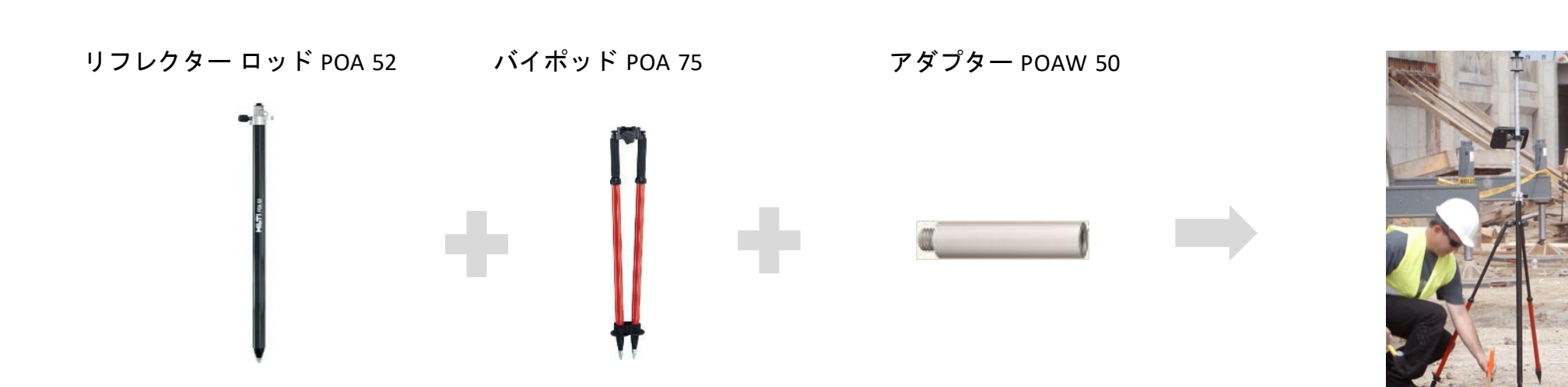

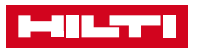

### 組み立て方 : 6. スタンプセット

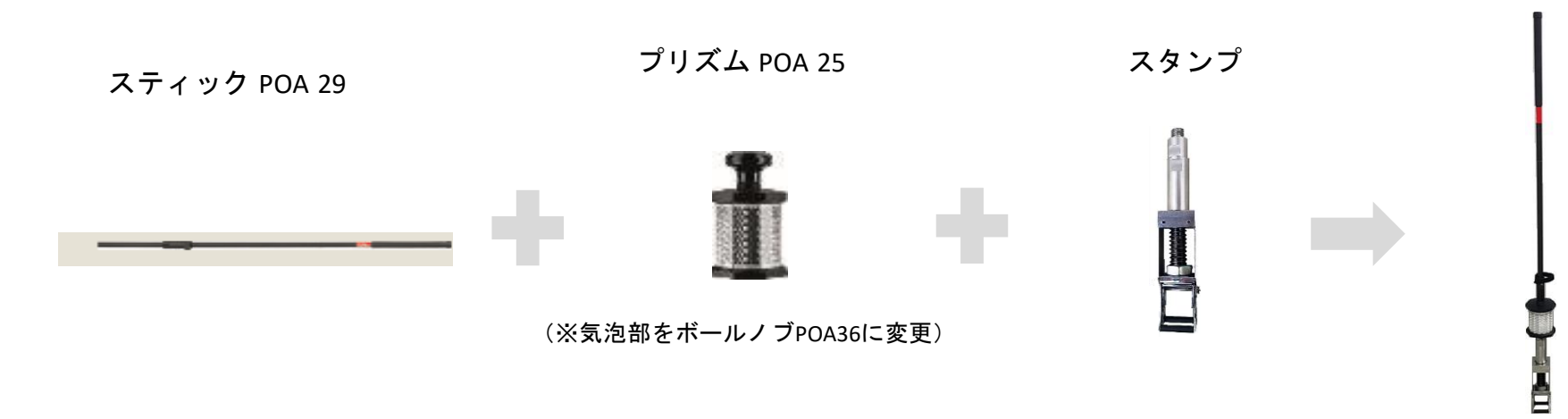

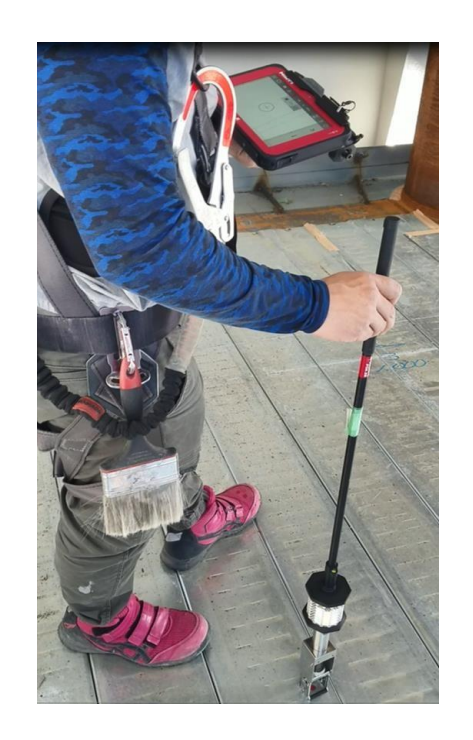

#### 【注意事項】

スタンプ治具はインサートの墨出しを効率よくする為、使用者の方からの要望により外注している付属品となります。 作業者によって誤差は生じますので、使用なさる場合はあくまでも「目安」としてご利用ください。 精度に関しては保証できかねますので、予めご了承ください。

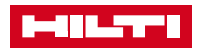

組み立て方 : 7. ターゲットプレート

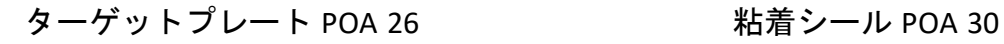

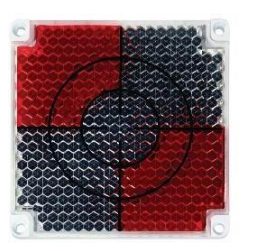

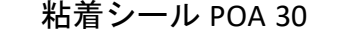

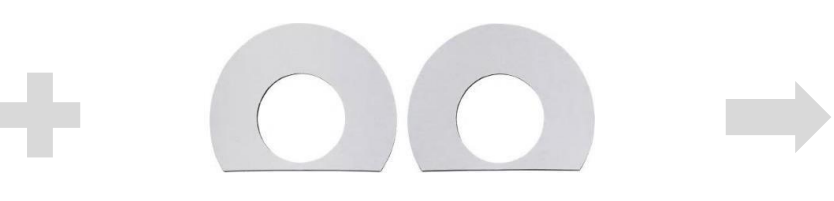

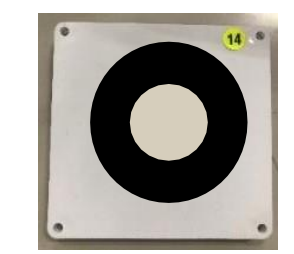

粘着シールの一枚を剥がし、POA26の後ろ白い面に貼ります また、現場の壁/柱等にPOA26を貼り付けて作業します

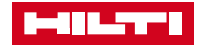

### システムの電源の入れ方(コントローラPLC400)

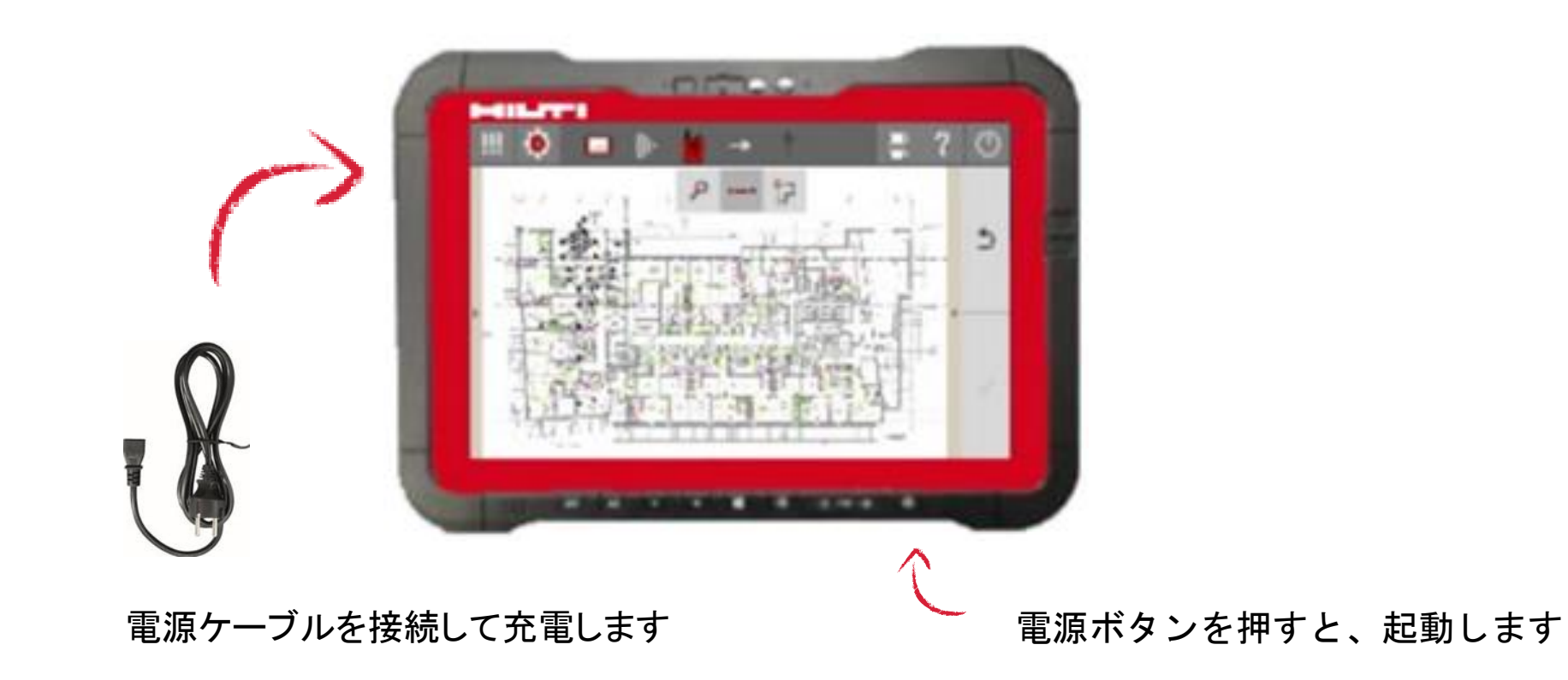

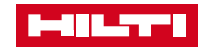

### システムの電源の入れ方 (PLT300本体)

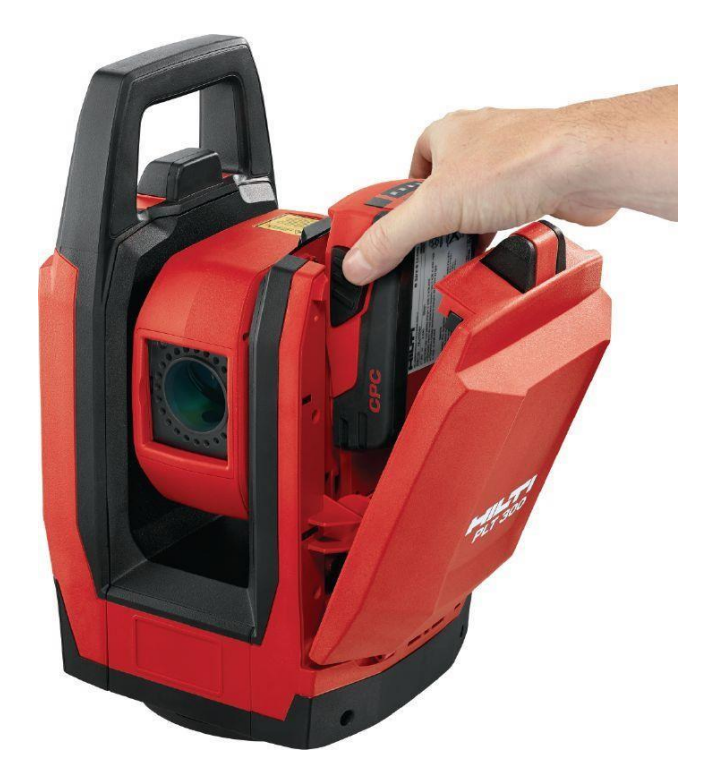

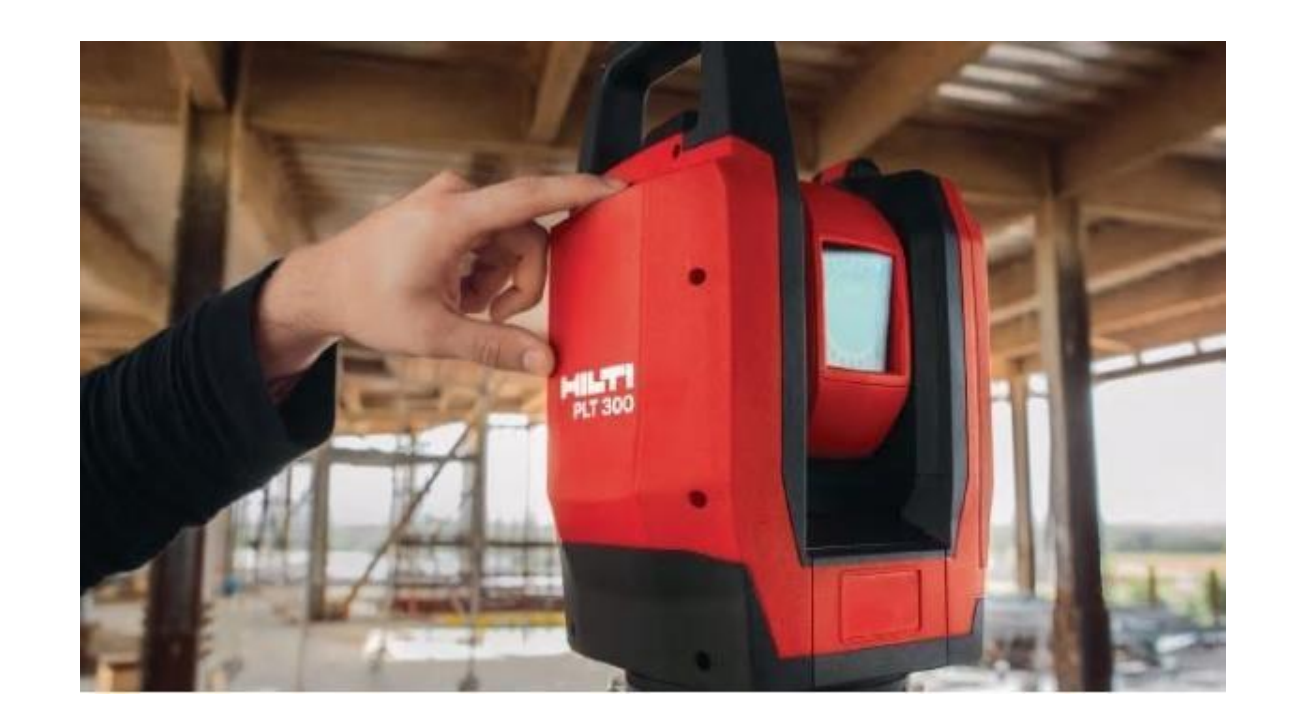

バッテリーを挿し込みます インチンコン 電源ボタンを押すとPLT300本体が起動します

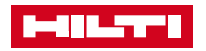

### タブレット操作方法インデックス

- 1. 一般的な機能
	- 1. スタート画面
	- 2. 各アイコン内容
	- 3. 設定画面
	- 4. 各アクションバー
- 2. メイン作業領域
	- 1. PLT300とタブレットのペアリング方法
	- 2. プリズムの合わせ方
	- 3. プリズムの種類変更
	- 4. レーザーモードへの切り替え法
	- 5. 基準点(CP)測定の概念
- 3. レイアウト(墨出し)
	- 1. 基準点(CP)の測定手順
	- 2. 基準レベルの測定
	- 3. 墨出し

#### 4. 測距

- 1. 基準高さを測定し、任意の場所の高さ差異を確認する
- 2. 座標の記録(図面の無い改修現場などの座標記録)
- 3. 任意の2点を測定し、距離や勾配を確認する
- 4. 図面上の直線や曲線を選択し、現場の位置と図面を確認する

#### 5. 応用編

- 1. 付属のプリズムプレートを使用する方法
- 2. プリズムプレートを使用したステーショニング
- 3. 座標のある基準点が存在し、これから記録する座標は基準点 の座標に反映させたい場合
- 4. タブレットに直接図面(DWG/DXF)を取り込み設定を行う
- 5. 取り込んだ図面にCP/LPの設定を行う
- 6. 作成しているLP/CPをコピーし移動させる
- 7. ソフトウェアアップデート

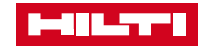

#### よく使われるアイコン説明

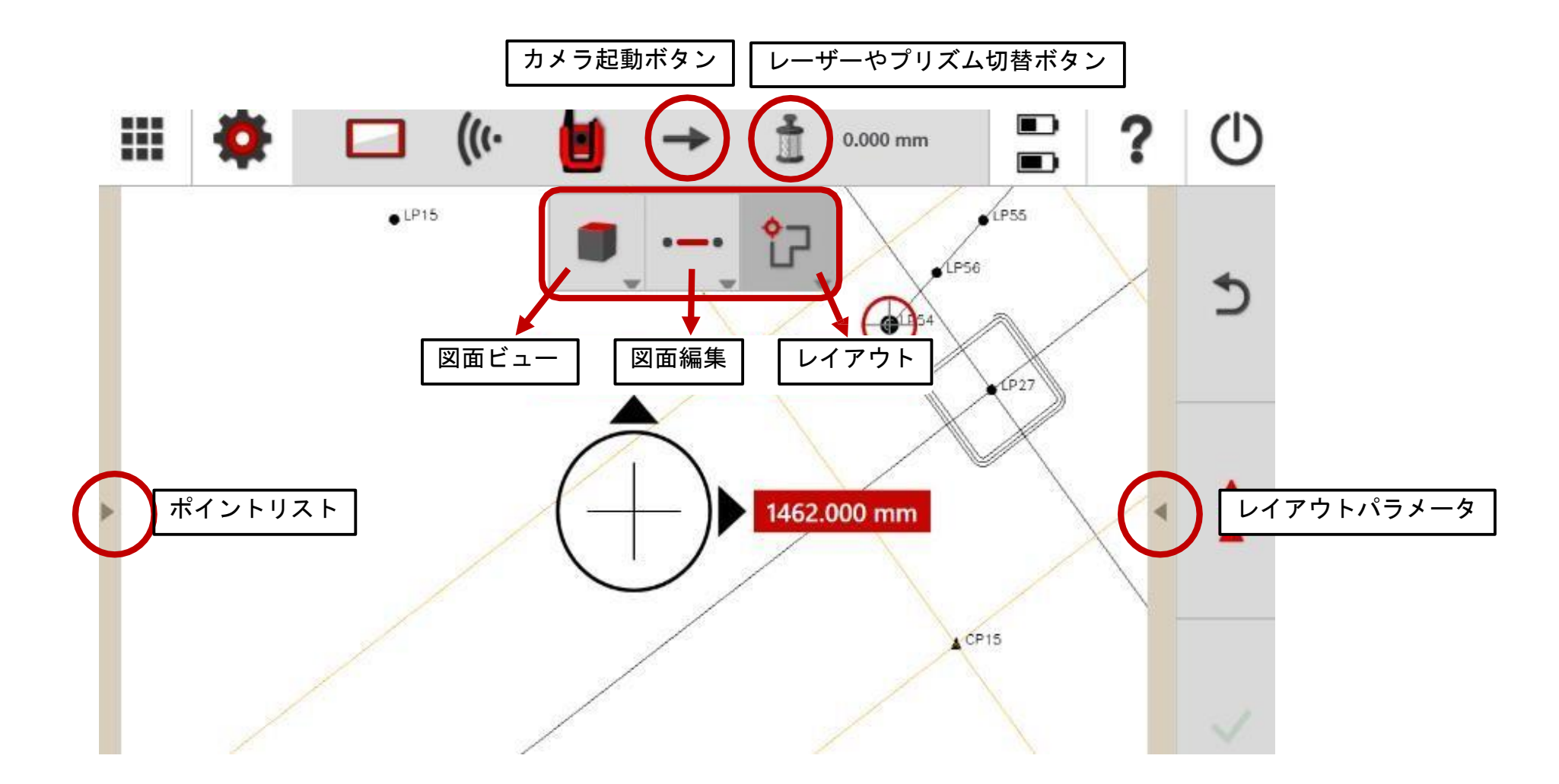

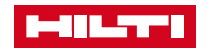

### よく使われるアイコン説明(プリズム種類とレーザーの切り替え)

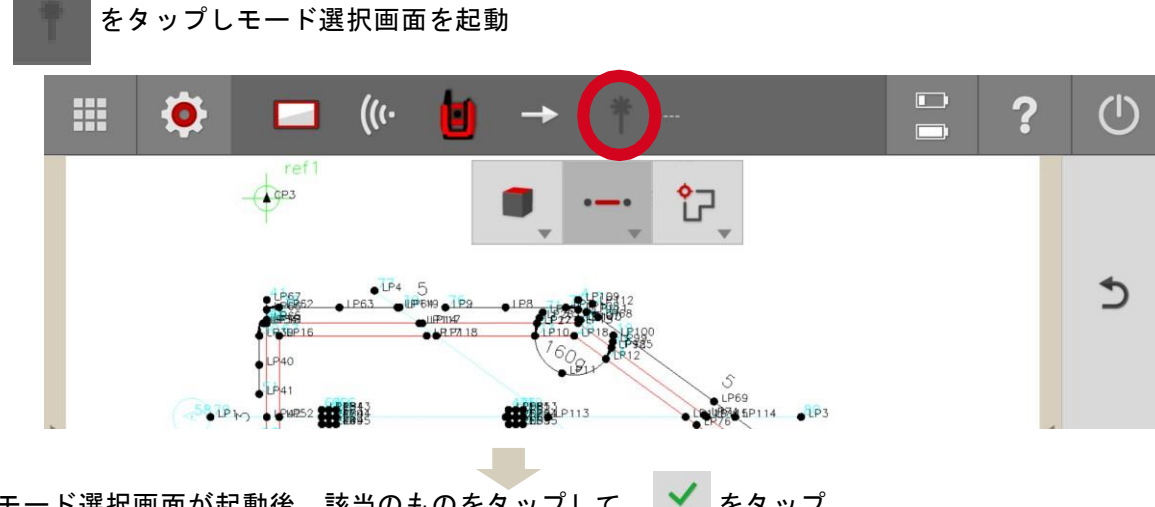

モード選択画面が起動後、該当のものをタップして、 ◆ をタップ

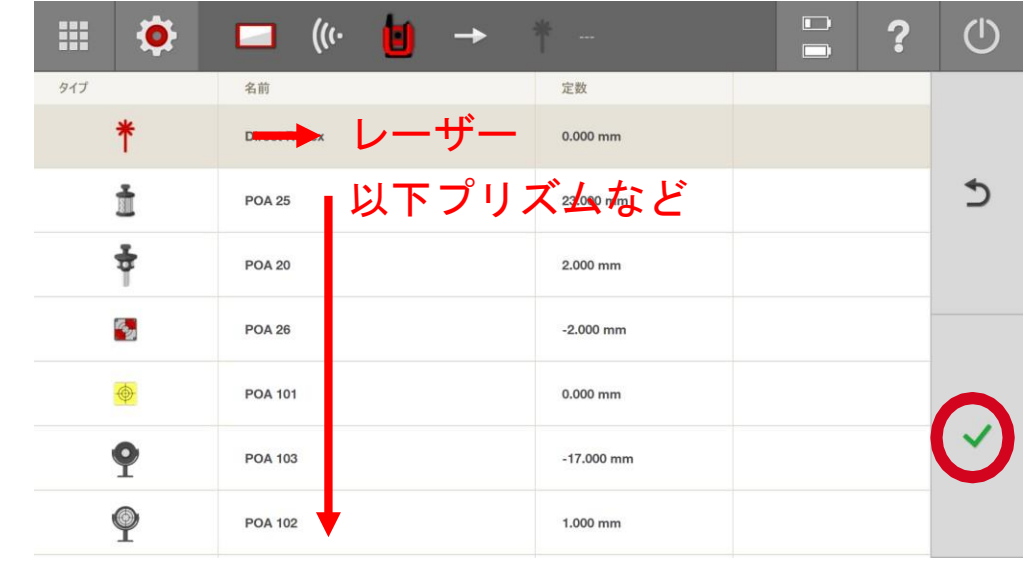

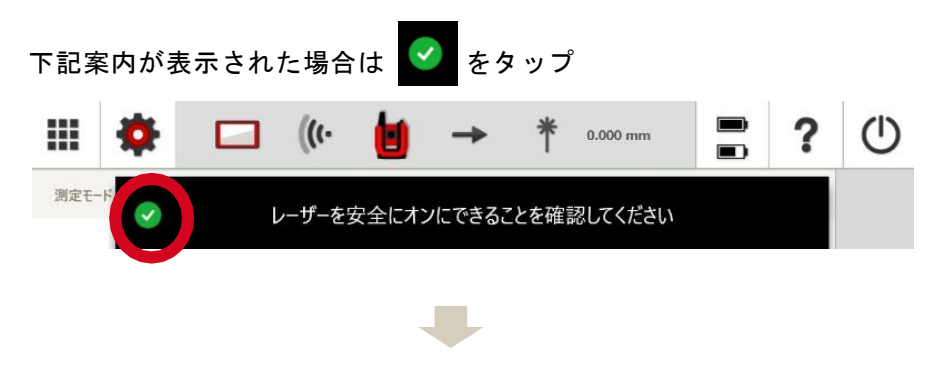

選択中のモードが下記に表示される

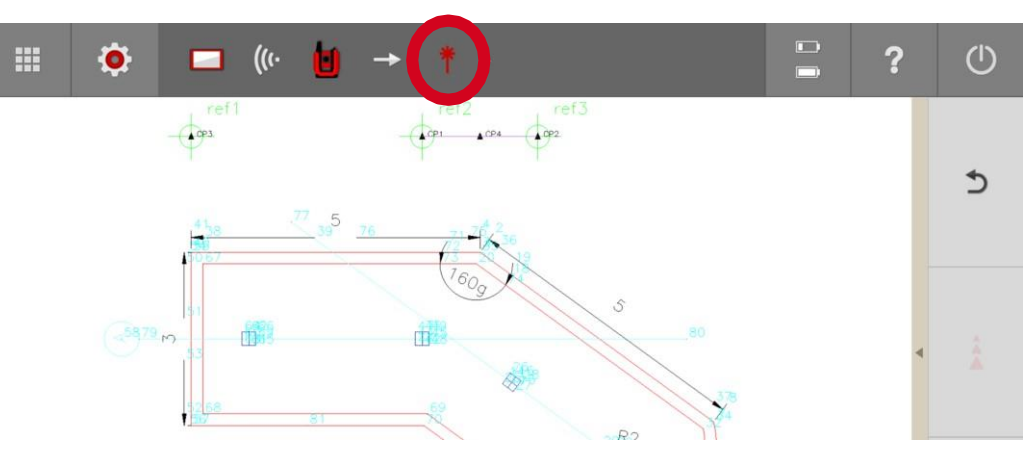

![](_page_15_Picture_9.jpeg)

# 1.1 スタート画面

![](_page_16_Picture_122.jpeg)

![](_page_16_Picture_123.jpeg)

D

![](_page_16_Picture_5.jpeg)

#### 1.2 各アイコン内容

![](_page_17_Figure_3.jpeg)

※基準ポイント (CP)、墨出しポイント (LP)、図面を選択するとインポート(取り込み)やエクスポート(出力)を行う事が出来る

![](_page_17_Picture_5.jpeg)

### 1.2 各アイコン内容

![](_page_18_Figure_3.jpeg)

![](_page_18_Picture_168.jpeg)

**HILTI** 

### 1.2 各アイコン内容

![](_page_19_Figure_3.jpeg)

![](_page_19_Figure_4.jpeg)

**PERSONAL** 

### 1.2 各アイコン内容

![](_page_20_Figure_3.jpeg)

#### 各設定画面の表示

![](_page_20_Picture_49.jpeg)

![](_page_20_Picture_50.jpeg)

![](_page_20_Picture_7.jpeg)

### 1.3 設定画面

![](_page_21_Picture_24.jpeg)

![](_page_21_Picture_25.jpeg)

![](_page_21_Picture_5.jpeg)

#### 1.3 設定画面

を選択すると下記の詳細表示 許容誤差

![](_page_22_Picture_4.jpeg)

PPM を選択すると下記の詳細表示

![](_page_22_Picture_6.jpeg)

工具および接続 を選択すると下記の詳細表示

![](_page_22_Picture_8.jpeg)

システム情報を選択すると下記の詳細表示

![](_page_22_Picture_10.jpeg)

**PELTI** 

### 1.4 各アクションバー

![](_page_23_Picture_88.jpeg)

![](_page_23_Picture_89.jpeg)

![](_page_23_Figure_5.jpeg)

![](_page_23_Picture_90.jpeg)

![](_page_23_Picture_7.jpeg)

### 1.4 各アクションバー

![](_page_24_Figure_3.jpeg)

### 1.4 各アクションバー

![](_page_25_Figure_3.jpeg)

![](_page_25_Figure_4.jpeg)

![](_page_25_Figure_5.jpeg)

![](_page_25_Picture_162.jpeg)

![](_page_25_Picture_7.jpeg)

1.4 各アクションバー

![](_page_26_Figure_3.jpeg)

![](_page_26_Picture_104.jpeg)

**HELLYTE** 

#### 2.メイン作業領域

## 2.1 PLT300とタブレットのペアリング方法

![](_page_27_Figure_3.jpeg)

![](_page_27_Figure_4.jpeg)

![](_page_27_Picture_5.jpeg)

## 2.2 プリズムの合わせ方

#### はプリズムとつながっていない状態 ెజ

![](_page_28_Picture_76.jpeg)

![](_page_28_Picture_5.jpeg)

![](_page_28_Picture_6.jpeg)

■■■ を指またはペンで動かし、プリズムの位置に移動させる

![](_page_28_Picture_8.jpeg)

## 2.3 プリズムの種類変更

![](_page_29_Picture_101.jpeg)

使用するプリズムを選択し √ をタップ

 $\bigcirc$ 

 $\mathbf{\hat{D}}$ 

![](_page_29_Figure_5.jpeg)

#### 2.4 レーザーモードへの切り替え法

![](_page_30_Picture_2.jpeg)

モード選択画面が起動後、該当のものをタップして、 ◆ をタップ

![](_page_30_Picture_83.jpeg)

![](_page_30_Picture_5.jpeg)

選択中のモードが下記に表示される

![](_page_30_Figure_7.jpeg)

![](_page_30_Picture_8.jpeg)

#### タブレット操作方法 2.メイン作業領域 いちょうしょう こうしょう こうしょう こうしゅう こうしゅう こうしゅう こうしゅう こうしゅう こうしょく こうしょく こうしょく

### 2.5 基準点(CP)測定の概念

- 現場の基準点(CP)は最低2点、推奨は3点。
- ステーショニング(PLT300の座標確定)の精度を誤差が無いよう(1mm以 下)にCP(基準点)を測定する。
- 基準点(CP)の設定法の概要は以下のとおり。
	- 1. CPを3点測定する。
	- 2. CPは墨出しエリアの外側に置く。
	- 3. PLT本体はCPの内側に置く。3点の中心にPLT300がある状況(推奨)。
	- 4. CP間の角度は60度~120度を推奨。
	- 5. CPを2点および3点測定した結果、PLT300のステーショニング座標が 1mm以下になる様にする。

▲ CP (基準点) のイメージ ● LP (墨出しポイント)

![](_page_31_Figure_12.jpeg)

# 3.1 基準点(CP)の測定手順

![](_page_32_Figure_3.jpeg)

各現場情報のフォルダーを管理(CAD図やCP、LP) また、データのインポート/エクスポートを行う

ホーム画面の説明 ホーム画面で「プロジェクト」を選択し、該当のプロジェクト名を選択

![](_page_32_Figure_6.jpeg)

![](_page_32_Picture_7.jpeg)

### 3.1 基準点(CP)の測定手順

#### ホーム画面で「描画」を選択

![](_page_33_Figure_4.jpeg)

ホーム画面で「ステーショニング」を選択

![](_page_33_Figure_6.jpeg)

![](_page_33_Picture_7.jpeg)

### 3.1 基準点(CP)の測定手順

![](_page_34_Figure_3.jpeg)

図面および設定したいCPをスクロールし選択する。

![](_page_34_Figure_5.jpeg)

CPリストより記録するCPを選択すると、図面のCPが赤く表示される。

 $\hat{\hat{\mathbf{A}}}$ 現場状況に応じて三脚およびポンチタイプをセットし、CP位置にプリ ズムの気泡を確認しながら垂直にし、2点および3点を記録する。

![](_page_34_Picture_8.jpeg)

ポンチタイプ

![](_page_34_Picture_10.jpeg)

### 3.1 基準点(CP)の測定手順

掇  $\circled{0}$ **D** Ť ?  $\mathcal{L}(\mathcal{C})$ O  $0.000$  mm  $\sim$  $\blacksquare$ ポイント プリズム  $HR$ っ **CP13** @CP13 ACP14  $CP14$  $\sim$ ⊕  $CP16$   $CP15$  $\hat{\mathbf{A}}$ **CP15 CP16** ポイント情報 ステーション情報  $CP36$ StDev N ±0.081 m バイント数  $dHD$  $-0.824$  mm StDev E  $\pm 0.365$  mm  $\triangle$  CP33  $CP21$   $CP22$  $-0.037$  mm StDev H ±0.216

記録が終わったCPはグリーンに表示

記録が合わると、右下にステーション座標が表示される N (Y) 座標とE (X)座標の数字が1mm以下になる様に記録する

をチェックし、各CPの測定状況を確認する

![](_page_35_Picture_149.jpeg)

各CPやステーションの数字も問題なければ ニングは終了。 タップし、ステーショ

※なお、今後の墨出しに基準高さを設定したい場合はさらに次章へ

 $\frac{1}{2}$ 

### 3.2 基準レベル(高さ)の設定

#### をタップ 基準レベル(高さ)を設定  $\ddot{\textbf{?}}$ 噩  $\mathbf{D}$  $\circ$ **Q** チェックポイント ステーション座標 dX: -0.644 mm  $\checkmark$ ◆ ステーショ  $\triangle$  CP16 dY: -1.121 mm Station 1  $\breve{\phantom{0}}$ dH: 0.609 mm dX: -0.071 mm  $\checkmark$ X -13742.505 mm  $\triangle$  CP15 dY: 0.345 mm  $±0.365$  mm dH: - 0.376 mm dX: 0.770 mm  $\checkmark$  $\triangle$  CP13 dY: 0.293 mm Y -11763.032 mm  $\pm 0.081$  mm dH: -0.037 mm Z 1397.521 mm  $±0.219$  mm **L. L. L.M.L. L.**

#### レーザー照射かプリズムを選択

![](_page_36_Picture_5.jpeg)

プリズムおよびレーザー照射で基準レベルを記録する

![](_page_36_Picture_7.jpeg)

![](_page_36_Figure_8.jpeg)

**MILTI** 

![](_page_37_Picture_2.jpeg)

#### タップ後メニュー画面に戻る。レイアウトをタップ。

![](_page_37_Picture_4.jpeg)

#### 直ぐにレイアウトが開始される。以下はプリズム使用時

![](_page_37_Figure_6.jpeg)

画面右の をタップし、リストを表示 (ポイント・・設定したLPのみを選択しレ イアウトを行う 一般的なポイント・・図面上の線や○を選択することが出来る。)

初期設定はポイントと一般的なポイントが選択されている。

![](_page_37_Figure_9.jpeg)

#### LPのみをレイアウトを行う場合は、ポイントにチェックを入れる。

![](_page_37_Figure_11.jpeg)

![](_page_37_Picture_12.jpeg)

![](_page_38_Picture_2.jpeg)

LPおよび図面上の線や○などをレイアウトする場合は、ポイントと一般的なポイントの 両方にチェックを入れる。

![](_page_38_Picture_4.jpeg)

一時的なポイントの下にどの部分を選択するのかリストがあり、必要な箇所にチェック を入れる (例)図面の○表示と交点が確認したい場合は下記にようにチェックを入れる

![](_page_38_Picture_6.jpeg)

![](_page_38_Picture_7.jpeg)

![](_page_38_Picture_8.jpeg)

### 4.1 基準高さを測量し、任意の場所の高さの差異を確認する

![](_page_39_Figure_2.jpeg)

≚⋓ をタップ

![](_page_39_Figure_4.jpeg)

![](_page_39_Picture_5.jpeg)

### 4.1 基準高さを測量し、任意の場所の高さの差異を確認する

![](_page_40_Figure_2.jpeg)

測定後に(前でも後でも良い) ● をタップ

![](_page_40_Picture_4.jpeg)

![](_page_40_Picture_5.jpeg)

矢印は下を指しているので、123m m 下が測定元基準レベルとなる

![](_page_40_Picture_7.jpeg)

![](_page_40_Picture_8.jpeg)

今回の場合はブロックの高さが 123mmであることが表示される

![](_page_40_Picture_11.jpeg)

### 4.2 座標の記録(図面の無い改修現場などの座標記録)

![](_page_41_Figure_2.jpeg)

Enter < 後、プロジェクト一覧に追加分が表示される。

![](_page_41_Picture_97.jpeg)

Fel Perek

#### 4.2 座標の記録(図面の無い改修現場などの座標記録)

メニュー画面のステーショニングをタップ。

![](_page_42_Figure_3.jpeg)

下記表示される。

![](_page_42_Picture_5.jpeg)

![](_page_42_Picture_6.jpeg)

E I Lette

#### 4.2 座標の記録(図面の無い改修現場などの座標記録)

![](_page_43_Figure_2.jpeg)

表示後、● をタップし記録したポイントの保存状態を選択する。

![](_page_43_Figure_4.jpeg)

4. 測距

### 4.2 座標の記録(図面の無い改修現場などの座標記録)

![](_page_44_Picture_2.jpeg)

## 4.2 座標の記録(図面の無い改修現場などの座標記録)

選択後、● をタップし閉じる。

記録を行いたい場所により、プリズム・レーザー照射を選択。

#### レーザー照射を選択した場合

カメラを起動し、レーザー照射を選択後、カメラを起動したまま、 記録したい場所へレーザーのポイントを移動する。

![](_page_45_Picture_7.jpeg)

基本は記録したい場所の近くにより目視にて確認する。 離れている場合等では、カメラのズームを使用。

タップし、微調整機能を表示する。

![](_page_45_Picture_10.jpeg)

移動調整ボタン

![](_page_45_Figure_12.jpeg)

微調整後、場所が確定したら ✔ をタップし、 ▲ をタップし記録する。

![](_page_45_Picture_14.jpeg)

### 4.2 座標の記録(図面の無い改修現場などの座標記録)

![](_page_46_Figure_2.jpeg)

![](_page_46_Picture_3.jpeg)

### 4.2 座標の記録(図面の無い改修現場などの座標記録)

記録座標を実線で繋げた結果

![](_page_47_Figure_3.jpeg)

![](_page_47_Picture_4.jpeg)

4.3 任意の2点を測定し、距離や勾配を確認する

![](_page_48_Figure_2.jpeg)

■■■ タップ

![](_page_48_Figure_4.jpeg)

墨出し中または描画の画面を開いている場合はアイコンを長押し。

![](_page_48_Figure_6.jpeg)

タップ後に下記画面となり、プリズムおよびレーザー照射にて 最初のポイントを確定し、測定する。

![](_page_48_Figure_8.jpeg)

#### 4.3 任意の2点を測定し、距離や勾配を確認する

2か所目も同じくプリズムおよびレーザー照射にてポイントを確定し、測定する。

2か所の測定が終わると瞬時に各値がタブレットに表示される。

![](_page_49_Picture_4.jpeg)

![](_page_49_Figure_5.jpeg)

![](_page_49_Picture_6.jpeg)

![](_page_49_Picture_7.jpeg)

![](_page_49_Picture_9.jpeg)

#### タブレット操作方法 4. 測距

4.3 任意の2点を測定し、距離や勾配を確認する

測定箇所の順番により、表示が変わります。

![](_page_50_Figure_3.jpeg)

![](_page_50_Picture_4.jpeg)

#### 4.4 図面上の直線や曲線を選択し、現場の位置と図面を確認

![](_page_51_Figure_2.jpeg)

![](_page_51_Picture_3.jpeg)

墨出し中または描画の画面を開いている場合はアイコンを長押し。

![](_page_51_Figure_5.jpeg)

![](_page_51_Figure_6.jpeg)

タップ 図面上の確認したい直線や曲線をタップする。

![](_page_51_Figure_8.jpeg)

#### 4.4 図面上の直線や曲線を選択し、現場の位置と図面を確認

![](_page_52_Figure_2.jpeg)

![](_page_52_Figure_3.jpeg)

![](_page_52_Figure_4.jpeg)

![](_page_52_Figure_5.jpeg)

![](_page_52_Picture_6.jpeg)

5. 応用編

### 5.1 付属のターゲットプレートを使用する方法

3-1.CP(基準点)の測定手順後、PLT300の位置確定後に行います。

① PLT300から見ることが出来る、またPLT300を移動し た ときにも確認できる壁や柱等、動かない場所に付属の両 面テープやビス等を使用し、ターゲットプレートをしっか り固定する。

使用するプレート枚数は基本3枚~5枚(最低2枚でも可) ターゲットプレートは最大50mまで確認できます。

②ターゲットプレートの記録できる範囲。

③貼ったターゲットプレートを記録する。

「4-2 座標の記録(図面の無い改修現場などの座標記録)」の手順に沿っ て、基準点の記録(CP)を選択。「2.3 プリズムの種類変更」の手順に 沿 って、

半や 直を のに変更する。

カメラモードを起動し、 ※ を見つけ照準を合わせたら ●● をタップ

「4-2 座標の記録(図面の無い改修現場などの座標記録)」の手順で チェックポイントを選択し各プリズムプレートを記録していく。

記録後は本体を移動可能。

![](_page_53_Figure_13.jpeg)

配置図

![](_page_53_Figure_14.jpeg)

![](_page_53_Figure_15.jpeg)

![](_page_53_Picture_16.jpeg)

5. 応用編

5.2 プリズムプレートを使用したステーショニング

PLT300移動後のステーショニング

で簡単ステーショニング

1. プリズムプレート5枚以下の場合

PLT300を移動後、通常のステーショニングと同じ要領で、ステーショニングを行う

2. プリズムプレートが5枚ある場合

ステーショニング画面で ネッ をタップ!

数分かけて、PLT300が自動でプリズムプレートを読み込んでいく。5枚中、3枚以 上正しい座標が確認できるとステーショニング完了!

※プリズムプレートは本体のカメラ位置と同じくらいの高さにセットする

![](_page_54_Picture_11.jpeg)

![](_page_54_Picture_12.jpeg)

#### 5.3 座標のある基準点が存在し、これから記録する座標を基準点 の座標に反映させたい場合 (4.2の応用編)

![](_page_55_Figure_2.jpeg)

![](_page_55_Figure_5.jpeg)

![](_page_55_Picture_6.jpeg)

#### 5.3 座標のある基準点が存在し、これから記録する座標を基準点 の座標に反映させたい場合 (4.2の応用編)

#### 画面左の ▶ をタップしリストを広げる。

![](_page_56_Picture_4.jpeg)

▲▲ をタップ。

![](_page_56_Picture_6.jpeg)

十 をタップ。

![](_page_56_Picture_8.jpeg)

#### 各項目を選択し入力を行う。

![](_page_56_Figure_10.jpeg)

![](_page_56_Picture_11.jpeg)

#### 5.3 座標のある基準点が存在し、これから記録する座標を基準点 の座標に反映させたい場合 (4.2の応用編)

ノ をタップ。

座標入力時に単位を合わせるには設定→一般設定→距離単位。 各項目の入力が終わったら ノ をタップ。

同じ要領で — をタップし作成する。

![](_page_57_Picture_5.jpeg)

作成終了後 ● をタップ。下記画面の表示となる。

![](_page_57_Figure_7.jpeg)

![](_page_57_Picture_8.jpeg)

■ を入れ メタップ。

 $\Xi$ ₩ ?  $\circledcirc$ Ð プリズム HR 座標  $\overline{\mathbf{v}}$ X 10,000 m ∎∙  $Y0,000 m$ <br>Z 0,000 m  $\mathcal{L}$ X 0,000 m ⊡ │●  $\overline{\phantom{a}}$ Y 10,000 m  $Z0,000 \, \text{m}$ 言

![](_page_57_Picture_11.jpeg)

タブレット操作方法 いっこう しょうしょう しょうしょう しょうしょう あいしょう かいしょう かいしょう かいしょう あいのみ あいのみ ちんの 日編

### 5.4 タブレットに直接図面(DWG/DXF)を取り込み設定を行う

準備品・・・図面(DWG/DXF)を準備。縮尺は必ず1:1にし、USBに保存しておきます。 タブレットに新しいフォルダを準備します。

![](_page_58_Figure_4.jpeg)

フォルダが作成できたことを確認し✓をタップ。

![](_page_58_Picture_118.jpeg)

![](_page_58_Picture_7.jpeg)

![](_page_58_Picture_8.jpeg)

![](_page_58_Figure_9.jpeg)

![](_page_58_Picture_10.jpeg)

タブレット操作方法 いっこう しょうしょう しょうしょう しょうしょう あいしょう かいしょう かいしょう かいしょう あいのみ あいのみ ちんの 日編

### 5.4 タブレットに直接図面(DWG/DXF)を取り込み設定を行う

#### 図面の+をタップする。

![](_page_59_Picture_4.jpeg)

USBを選択し取り込む図面を選択し $\sqrt{s}$ 

![](_page_59_Picture_6.jpeg)

![](_page_59_Picture_7.jpeg)

タブレット操作方法 いっこう しょうしょう しょうしょう しょうしょう あいしょう かいしょう かいしょう かいしょう あいのみ あいのみ ちんの 日編

#### 下記の表示になり、図面が取り込まれる。

![](_page_60_Figure_3.jpeg)

![](_page_60_Figure_4.jpeg)

![](_page_60_Picture_5.jpeg)

### 5.5 取り込んだ図面にCP/LPの設定を行う

![](_page_61_Figure_3.jpeg)

![](_page_61_Picture_4.jpeg)

### 5.5 取り込んだ図面にCP/LPの設定を行う

図面の直線や曲線を選択し、端にポイントを作成

- 1. レイアウトポイント又はチェックポイントを選択
- 2. 作成するポイントリストの終端ポイントを選択

![](_page_62_Picture_6.jpeg)

#### 3. 作成したい線の端をタップ

![](_page_62_Picture_8.jpeg)

4. 線の両端に作成したい場合は下記の図であれば上端と下端をタップ 作成予定の箇所は〇で表示。問題なければ✓ をタップ

![](_page_62_Figure_10.jpeg)

#### 5. 両端にLPが作成されている事を確認

![](_page_62_Figure_12.jpeg)

![](_page_62_Picture_13.jpeg)

#### 5.5 取り込んだ図面にCP/LPの設定を行う

図面の〇を選択し、端にポイントを作成

1. 同じ要領でリストのセンターポイントを選択

![](_page_63_Picture_5.jpeg)

2. 図面の〇をタップ 選択したところが赤く表示される。問題なければ√ をタップし作成する

![](_page_63_Picture_7.jpeg)

交点にポイントを作成 1. 同じ要領で交点を選択 アンチング この場所に作成したい場合  $\Xi$  ? **H**  $\bullet$  $\Box$  $\left( 0\right)$  $\frac{1}{2}$  $\rightarrow$ L, 8  $\circ$ チェックポイント 作成するポイント □ 終端ポイント □ 中央ポイント | センターポイント √ 交点  $0<sup>1</sup>$ 

2. 縦線と横線をタップすると交点部分に◯ 表示される。問題なければ√ をタップし作成

![](_page_63_Picture_10.jpeg)

![](_page_63_Picture_11.jpeg)

#### 5.6 作成しているLP/CPをコピーし移動させる

![](_page_64_Figure_3.jpeg)

![](_page_64_Picture_4.jpeg)

### 5.6 作成しているLP/CPをコピーし移動させる

1. ● をタップし、作成リストを表示する。

![](_page_65_Picture_4.jpeg)

2. コピーし移動させたいLP/CPをタップ。赤く表示される。

![](_page_65_Picture_6.jpeg)

3. 移動させたい方向および距離を入力する。 (例) 横 (X方向) に500mm

![](_page_65_Picture_8.jpeg)

4. 移動させたい方向および距離を入力する。(例)縦(Y方向)に700mm 移動する場所が◯で表示。問題なければ√ をタップ

![](_page_65_Picture_10.jpeg)

![](_page_65_Picture_11.jpeg)

#### 5.6 作成しているLP/CPをコピーし移動させる

#### 5. コピーし移動が完了

![](_page_66_Picture_3.jpeg)

![](_page_66_Picture_4.jpeg)

## 5.7 ソフトウェアアップデート

![](_page_67_Picture_2.jpeg)

![](_page_67_Picture_3.jpeg)

![](_page_67_Picture_4.jpeg)

ソフトウェアバージョンの確認

常に最新のバージョンにアップデートすることを推奨します。

(随時新しい機能が アップデートされます)

![](_page_67_Picture_8.jpeg)

![](_page_67_Picture_10.jpeg)